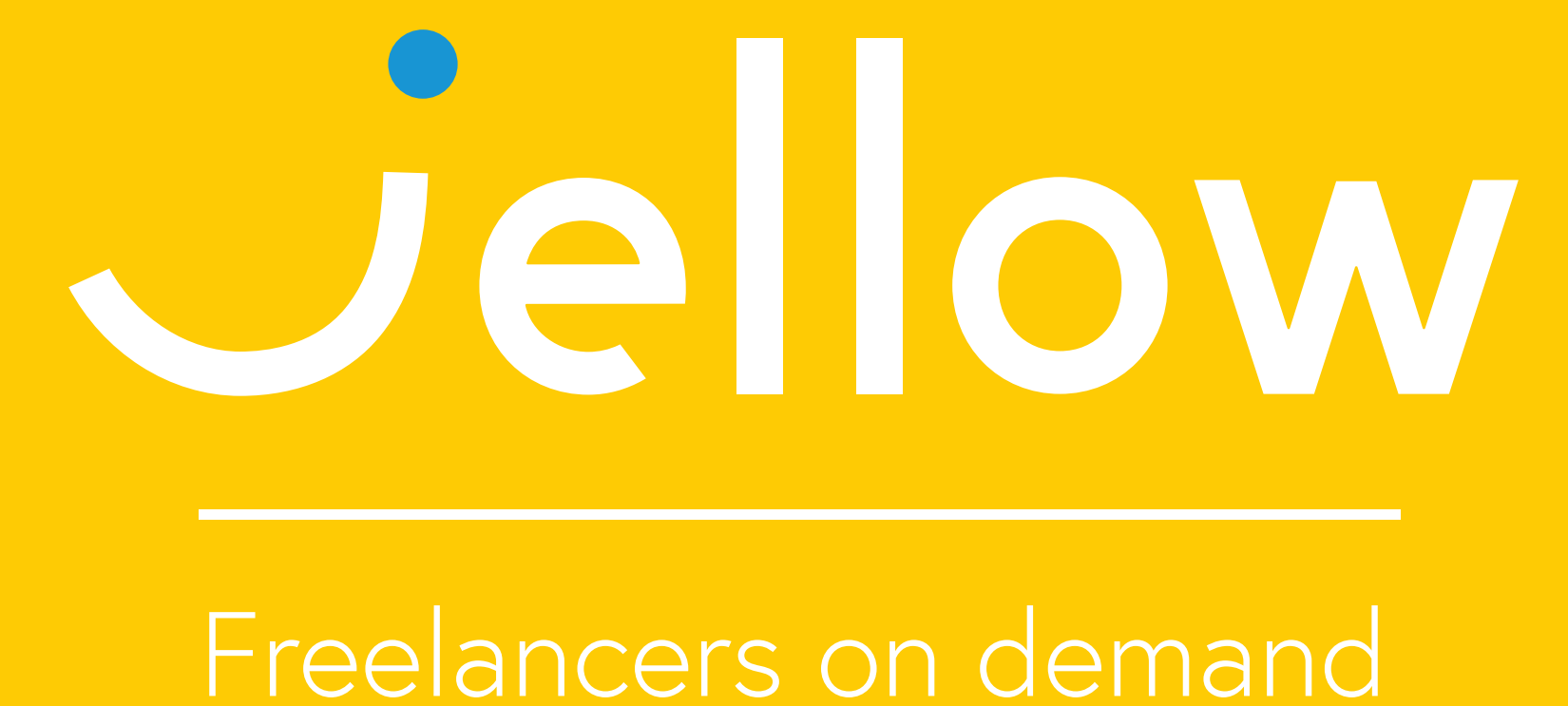

- 1. Ga naar de opdrachten
- 2. Profiel bekijken freelancer
- 3. Klik op 'reageer' of 'bekijk het gesprek'
- 4. Sluit de opdracht

- 1. Ga naar de opdrachten
- 2. Profiel bekijken freelancer
- 3. Klik op 'reageer' of 'bekijk het gesprek'
- 4. Sluit de opdracht

# **Inhoud**

**1**

**2**

*"In 2025 every company only needs 1 minute to find the right freelancer themselves."*

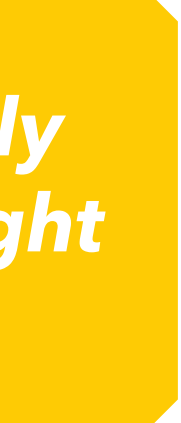

## **Snel en eenvoudig de beste freelancers vinden**

### **Reacties bekijken en de opdracht sluiten**

**Plaats de opdracht**

Let op, je hebt nu nog géén freelancers voor de opdracht uitgenodigd. Opdrachten. Plaatsteentopdracht Infrueroverzicht. Uren overzicht Plaats een opdracht Het netwerk Opdrachten Benchten Wanneer jij jouw opdracht plaatst, wordt deze zichtbaar en kan je deze aan een Onderwerp Zoek, vind, lach, werk en bewonder Omschrijving  $\mathcal{A}_\mathrm{c}$ 36.168 freelancers op het meest behulpzame en bekroonde platform-Details opdracht Start opdracht Nader te bepalen. -96 Vind mijn freelancer Ben je freelancer? Duur op dracht Nader te bepalen

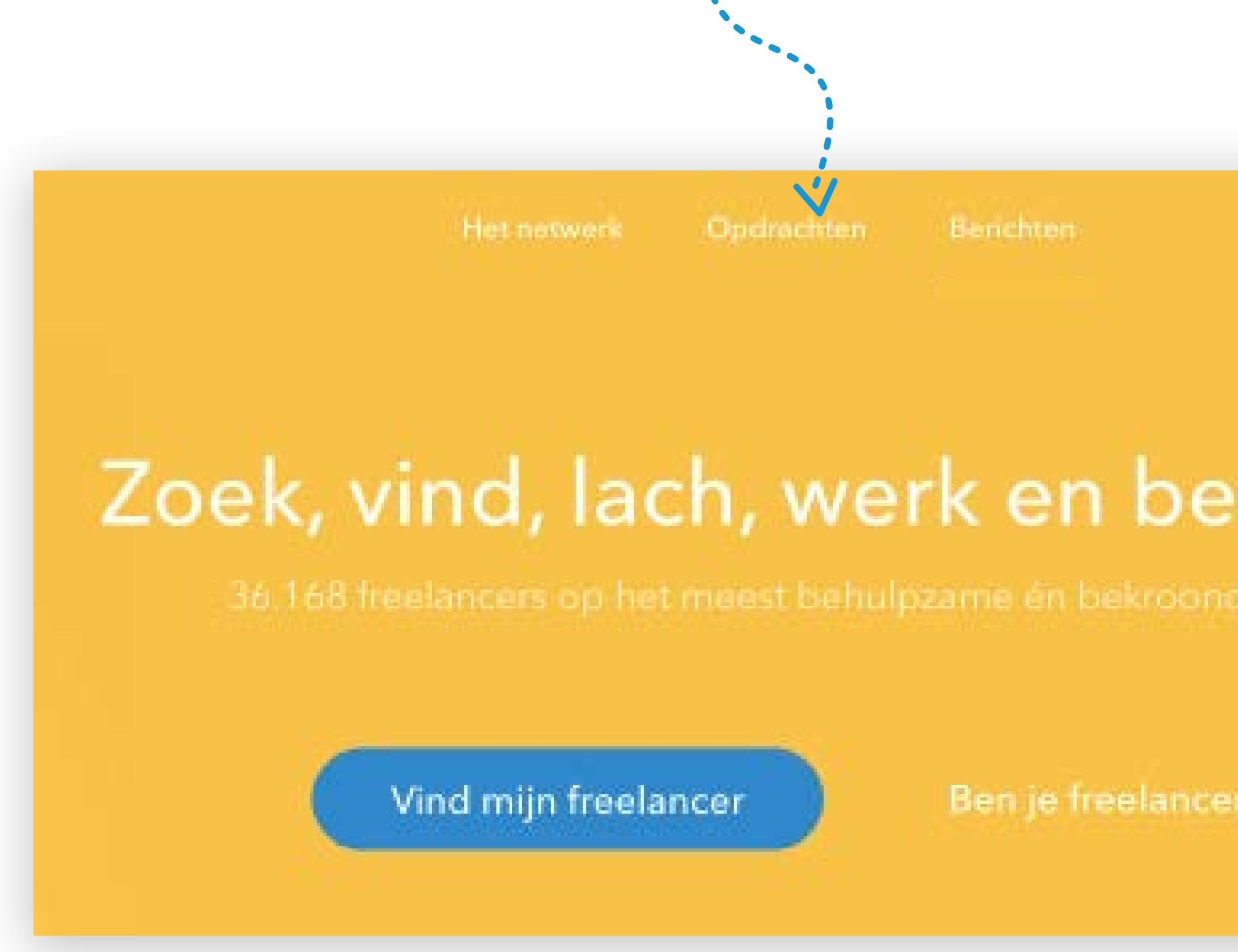

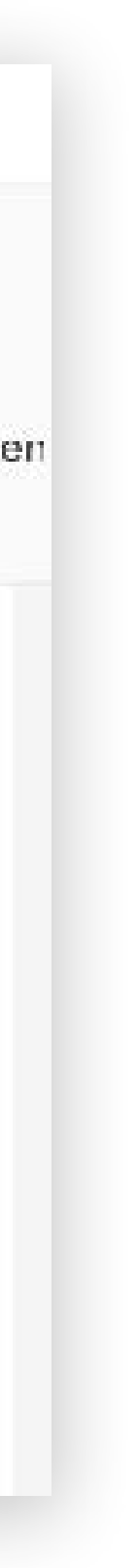

Ga naar **'Opdrachten'** dan naar **'Plaats een opdracht'** en voer de gegevens in die van toepassing zijn voor je opdracht.

**1**

# **1. Snel en eenvoudig de beste freelancers vinden**

#### **Zoek de freelancers**

Vul sleutelwoorden in de zoekbalk bovenin het scherm, zoals de functietitel of specialismen, om de beste freelancer te vinden voor jouw opdracht.

Verfijn je zoekopdracht door het maximale uurtarief, de reisafstand en/of de werkervaring aan te geven bij de filters links in het scherm.

**2**

#### **3 Kies de beste freelancers**

Selecteer de beste freelancers uit de zoekresultaten voor je opdracht.

Na het selecteren van één of meerdere freelancer(s) kan je de opdracht versturen of freelancers toevoegen aan een lijstje om de selectie te bewaren.

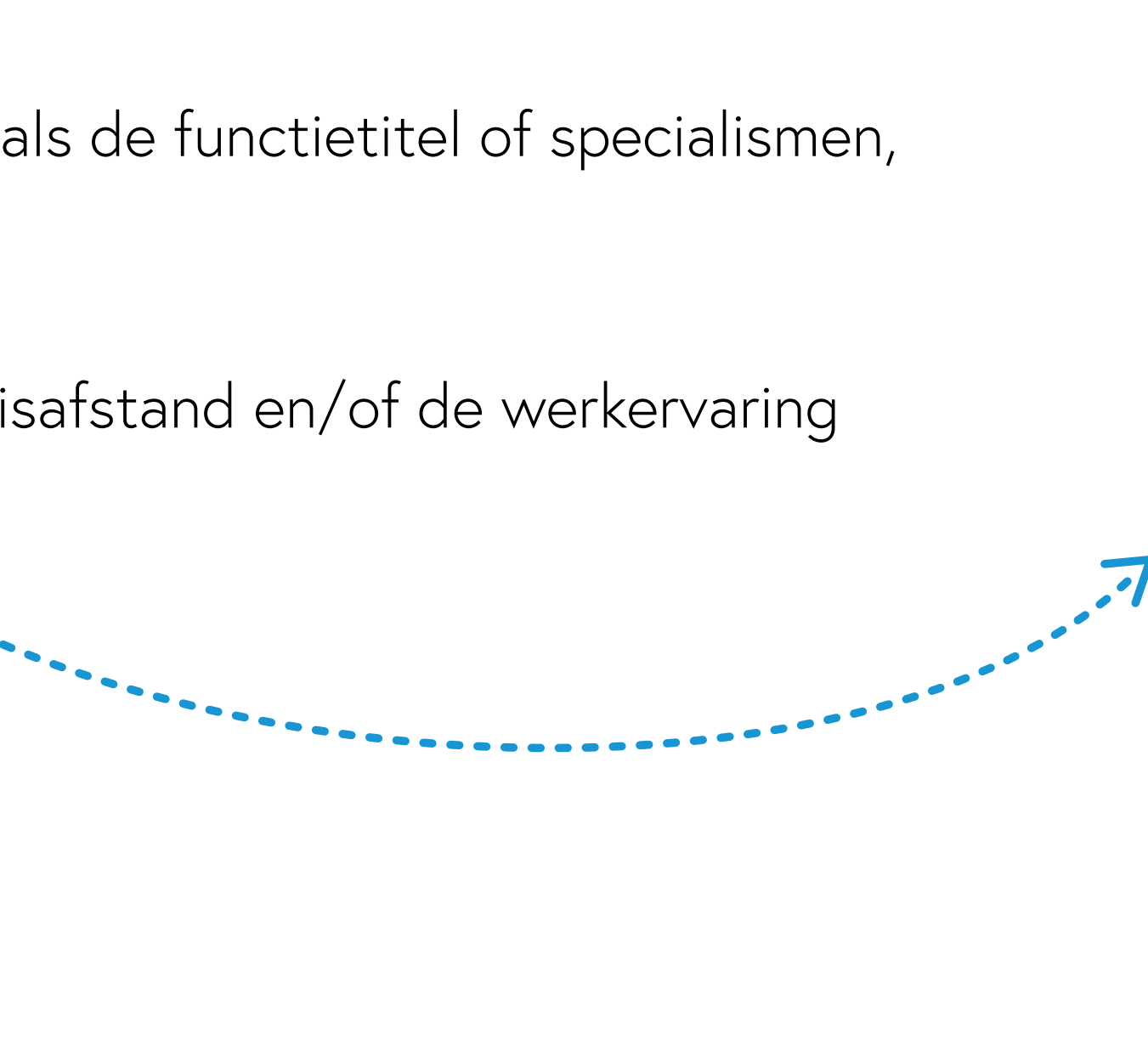

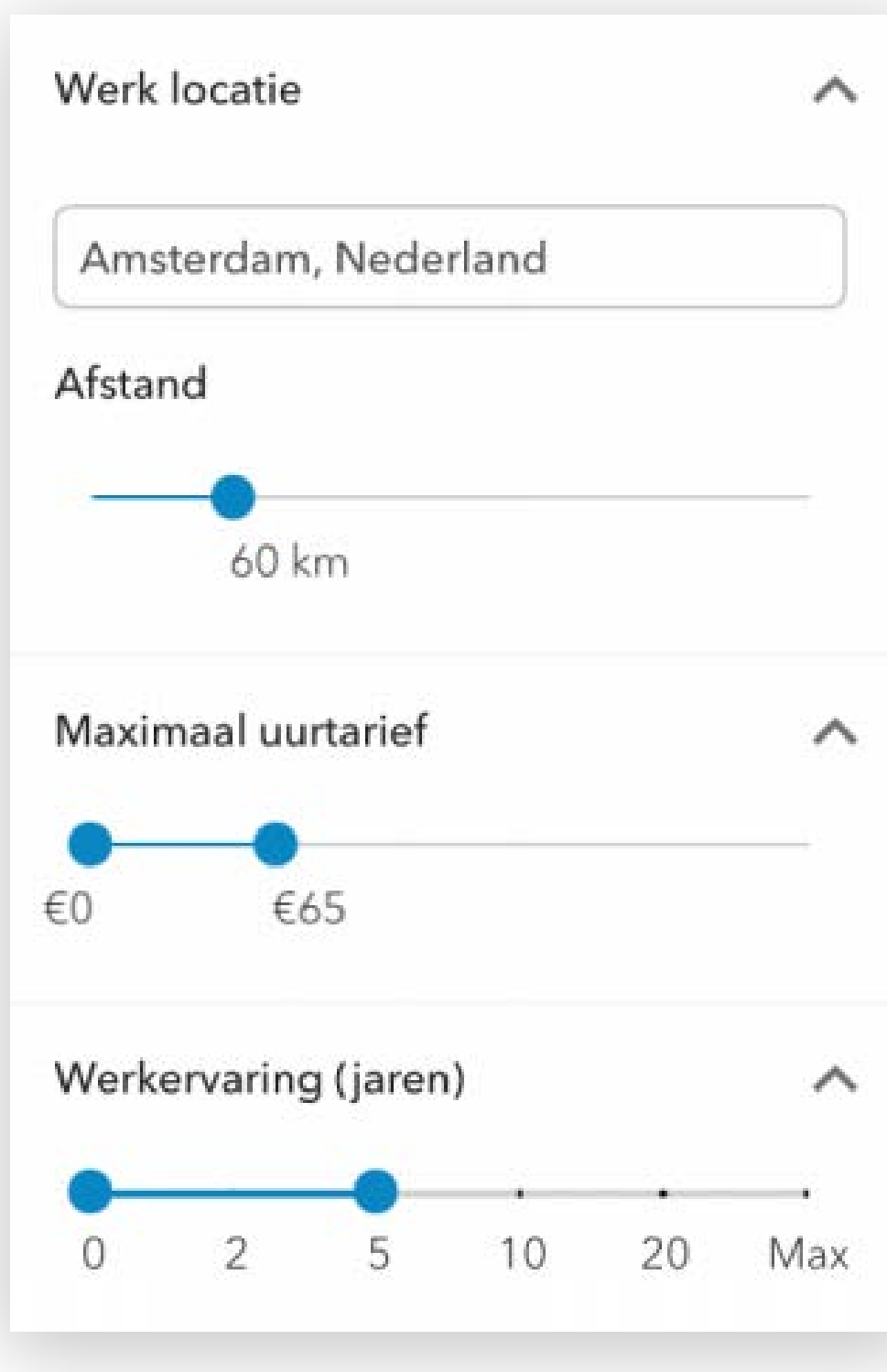

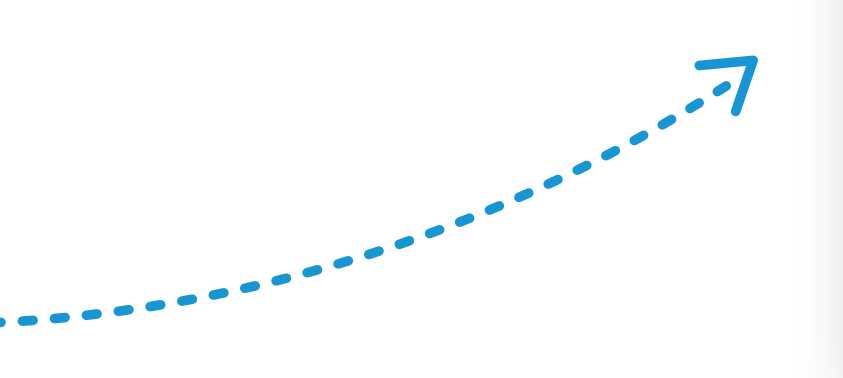

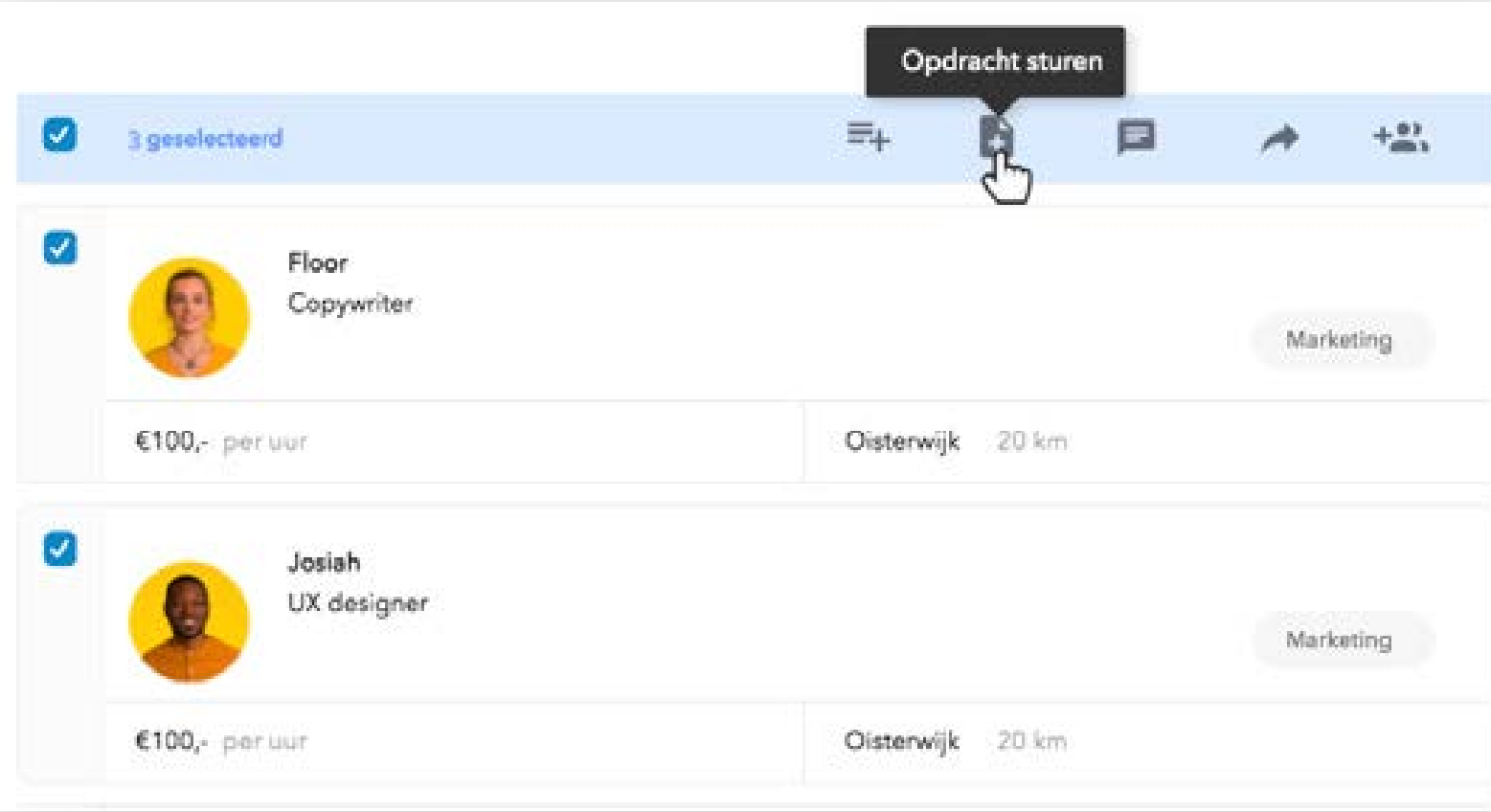

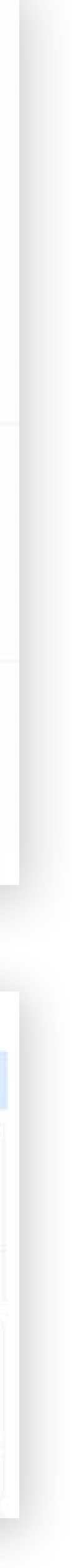

#### **Verstuur de opdracht**

Druk op de knop **'Bestaande opdracht'** om de opdracht te selecteren die je met de freelancers wilt delen en daarna op knop **'Opdracht versturen'** onderaan het scherm.

**4**

*Niet de juiste reacties ontvangen? Wij denken graag met je mee, neem contact met ons op via* **035 7370 352 info@jellow.nl**

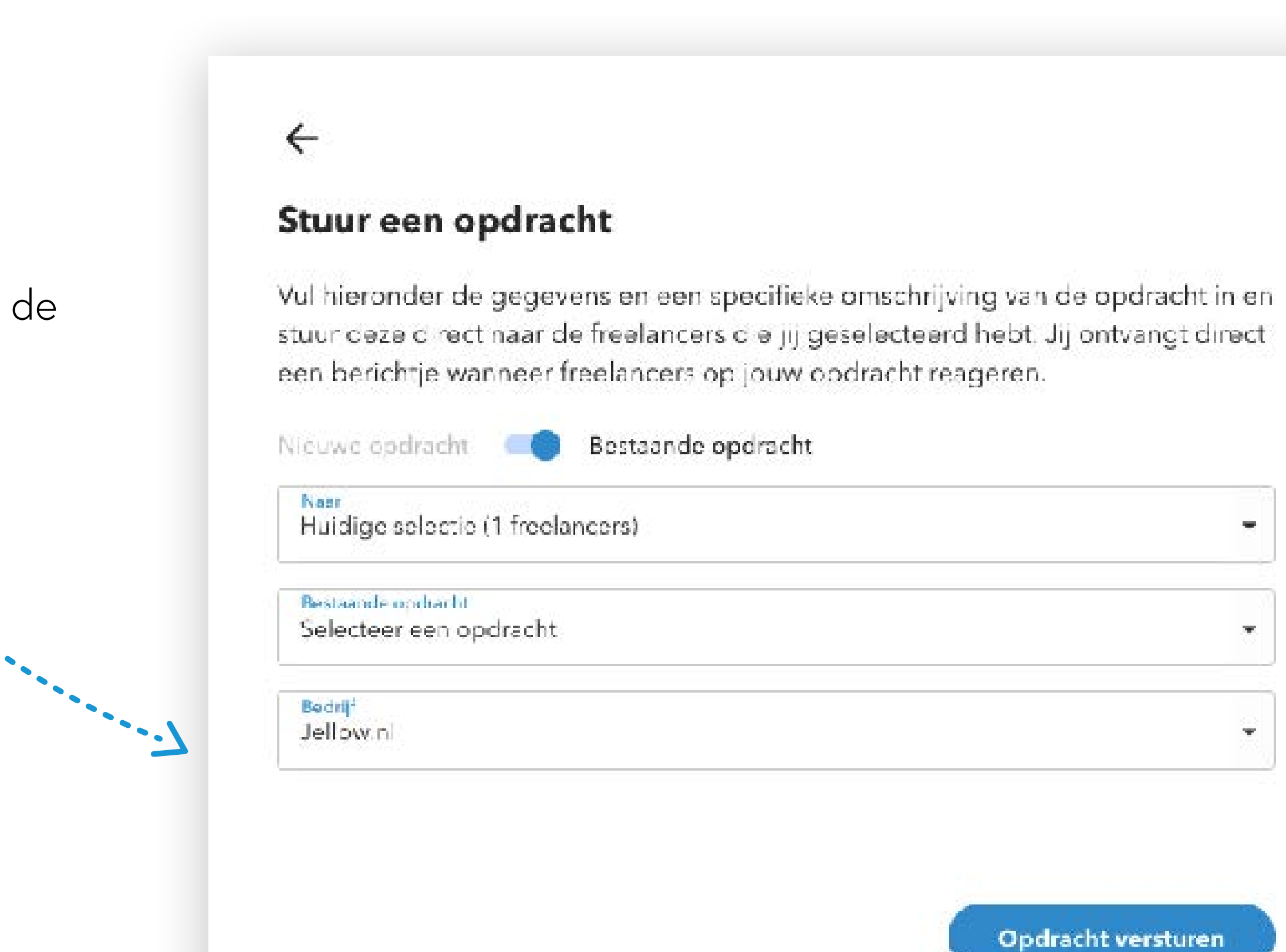

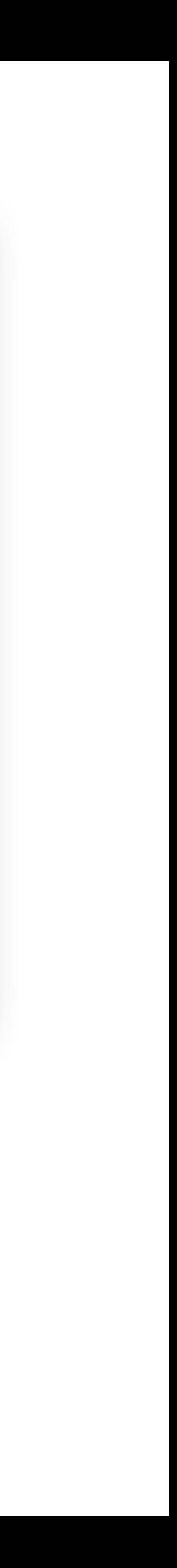

# 2. Reacties bekijken en de opdracht sluiten

#### Ga naar de opdrachten

Onder 'Opdrachten' kan je alle reacties terugvinden van freelancers op jouw opdrachten. Klik op de naam van je opdracht om de reacties te zien.

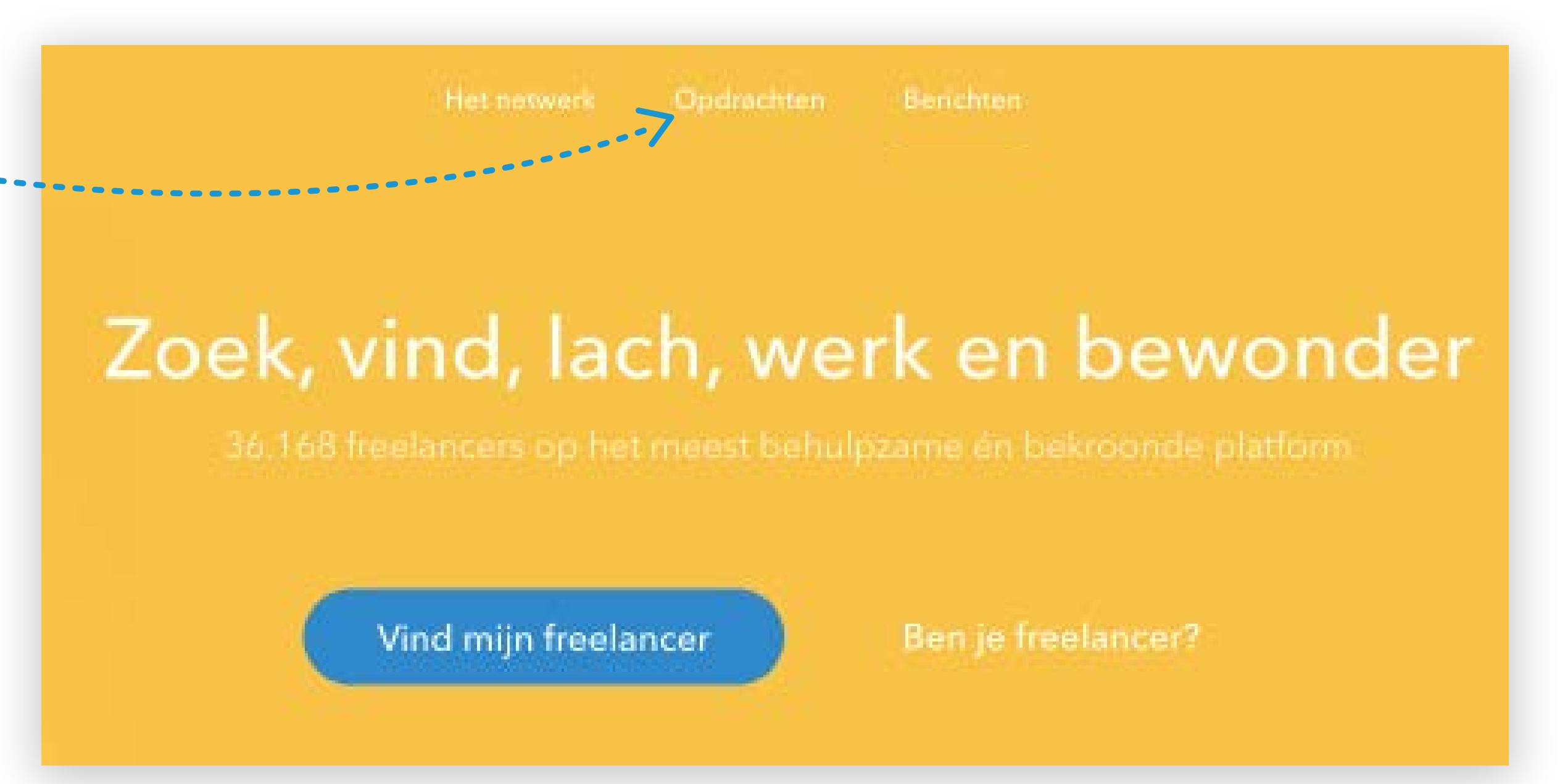

#### **Klik op 'reageer' of 'bekijk het gesprek'**

Onder elke reactie vind je een blauwe '**reageer**' knop. Klik hierop om een reactie te typen en deze te verzenden naar de freelancer. Indien er meerdere berichten zijn gestuurd veranderd de blauwe 'reageer' knop in een groene **'bekijk het gesprek'** knop.

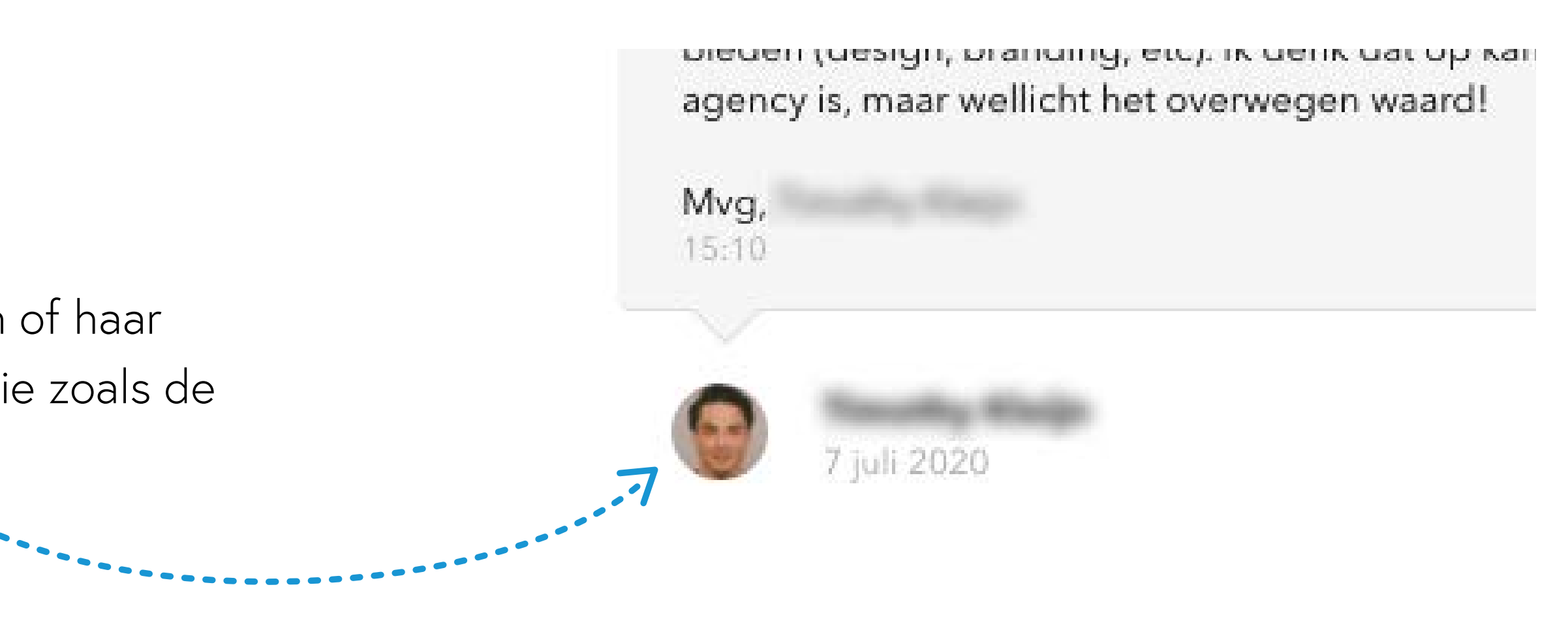

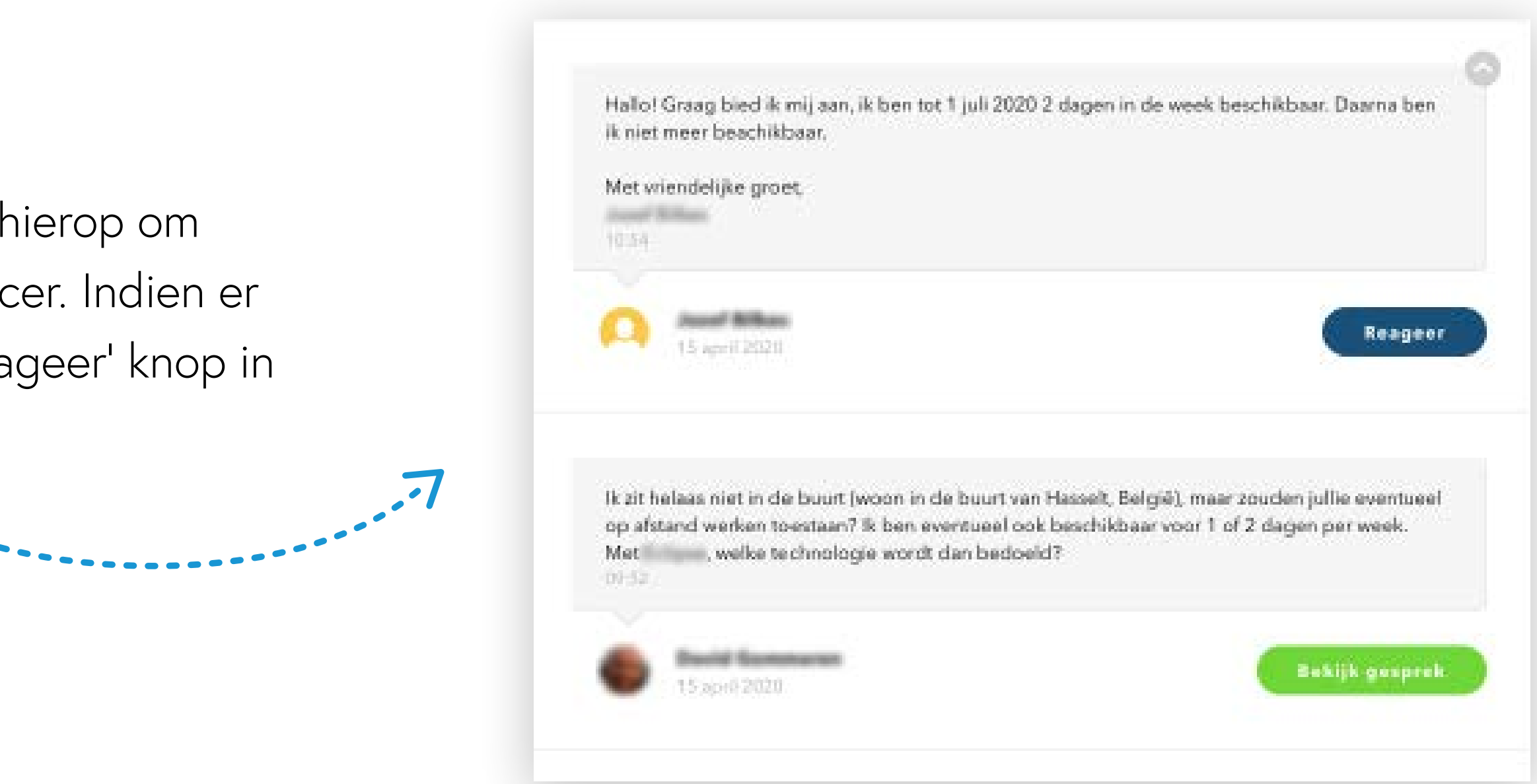

**3**

#### **Profiel bekijken freelancer**

Klik op de naam of de profielfoto van de freelancer om zijn of haar Jellow-profiel te bekijken. Hier vind je belangrijke informatie zoals de contactgegevens, werkervaring en opleidingen.

**2**

#### **Sluit de opdracht**

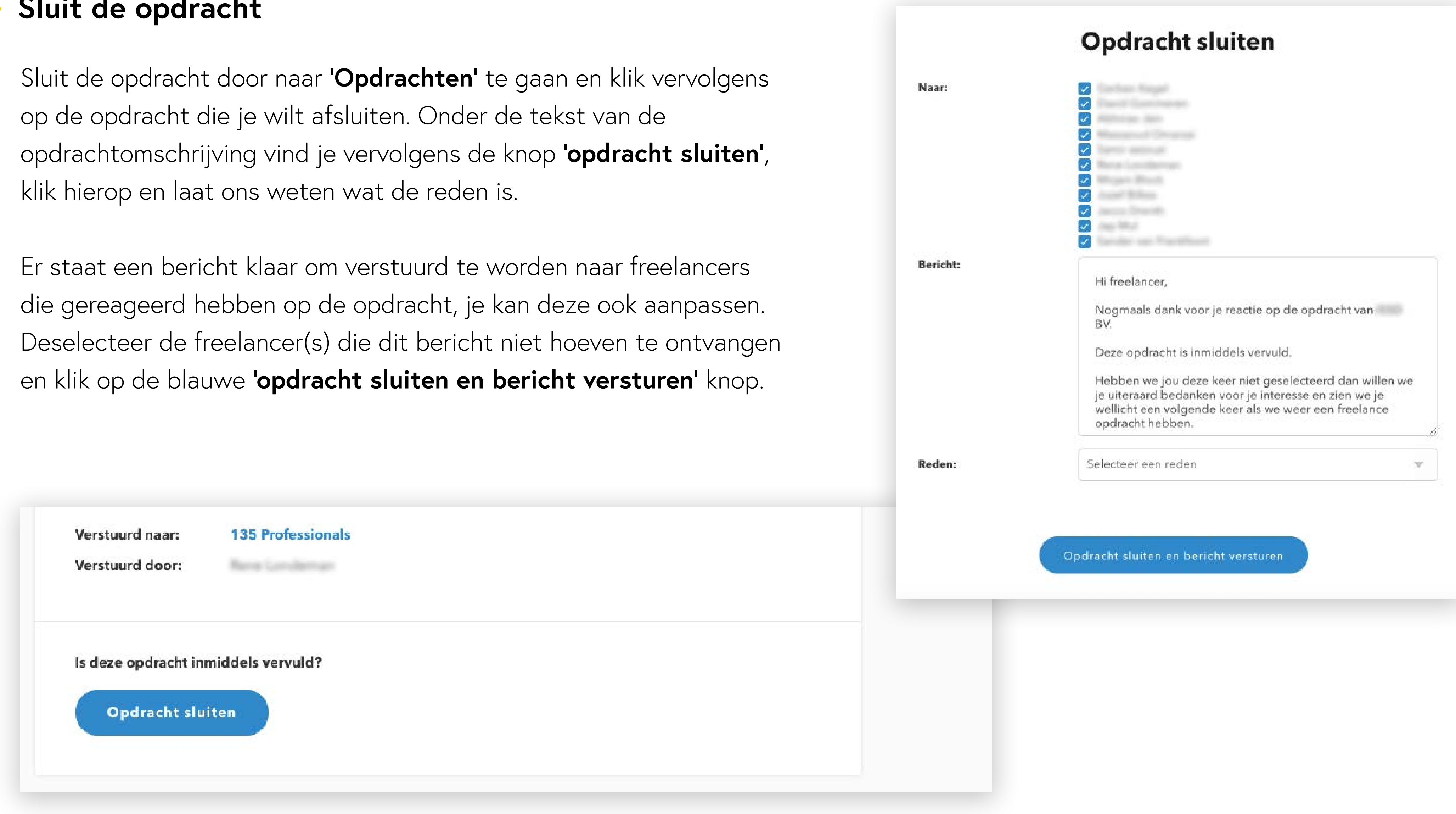

**4**

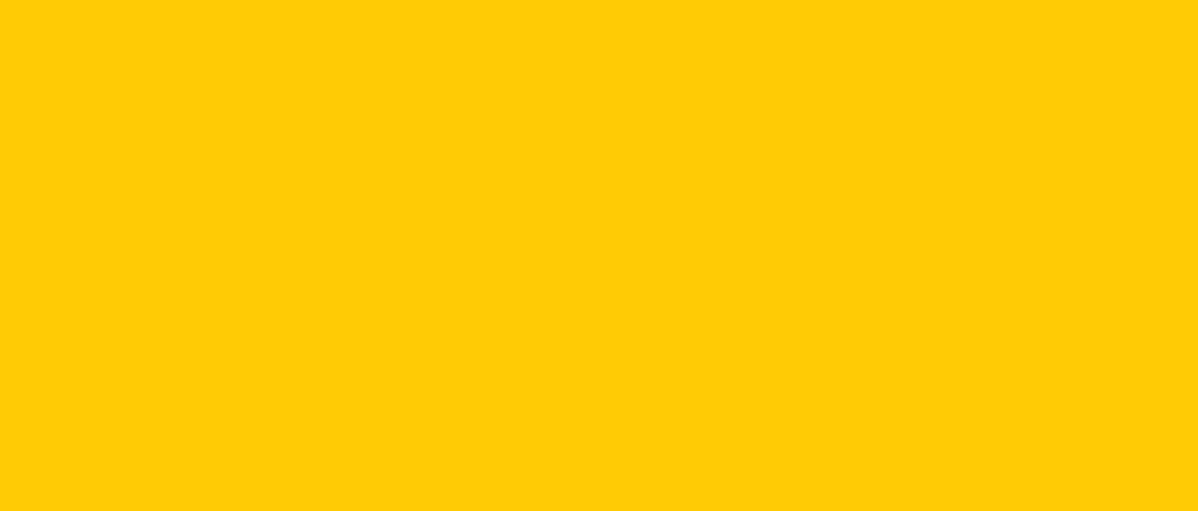

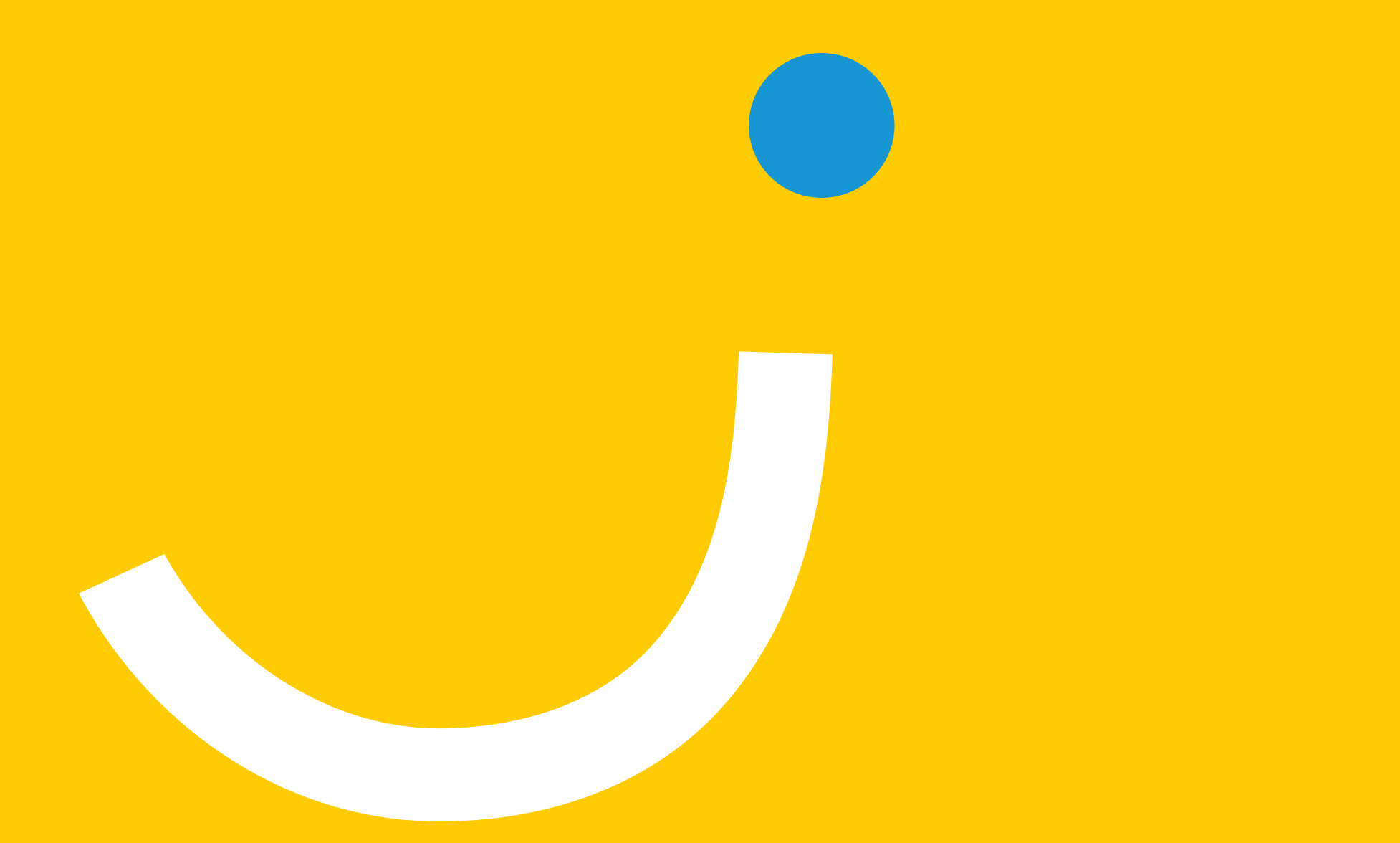

#### www.jellow.nl